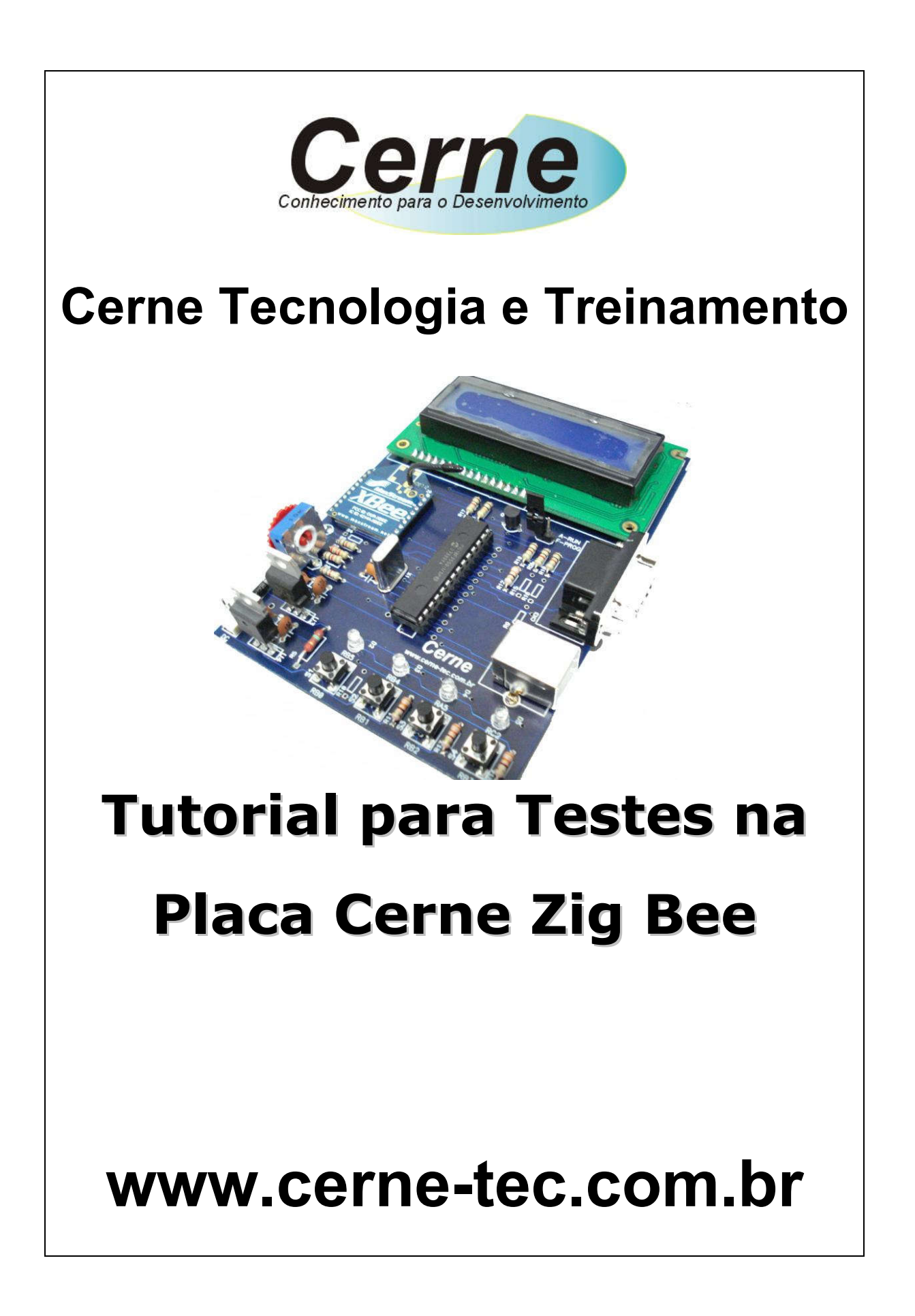

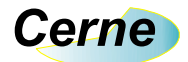

Todos os direitos reservados à Cerne Tecnologia e Treinamento LTDA. Nenhuma parte desta edição pode ser utilizada ou reproduzida – em qualquer meio ou forma, seja mecânico, eletrônico, fotocópia, gravação ou etc. – nem apropriada ou estocada em sistema de banco de dados sem a expressa autorização.

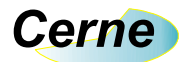

## 1. Reconhecendo o Kit

Antes de iniciar este tutorial, vamos reconhecer o material que acompanha este kit.

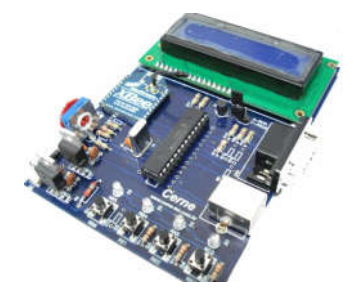

Placa Cerne ZigBee

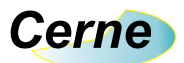

## 2. Reconhecendo a Placa Cerne Bluetooth

Vamos reconhecer agora os pontos da placa.

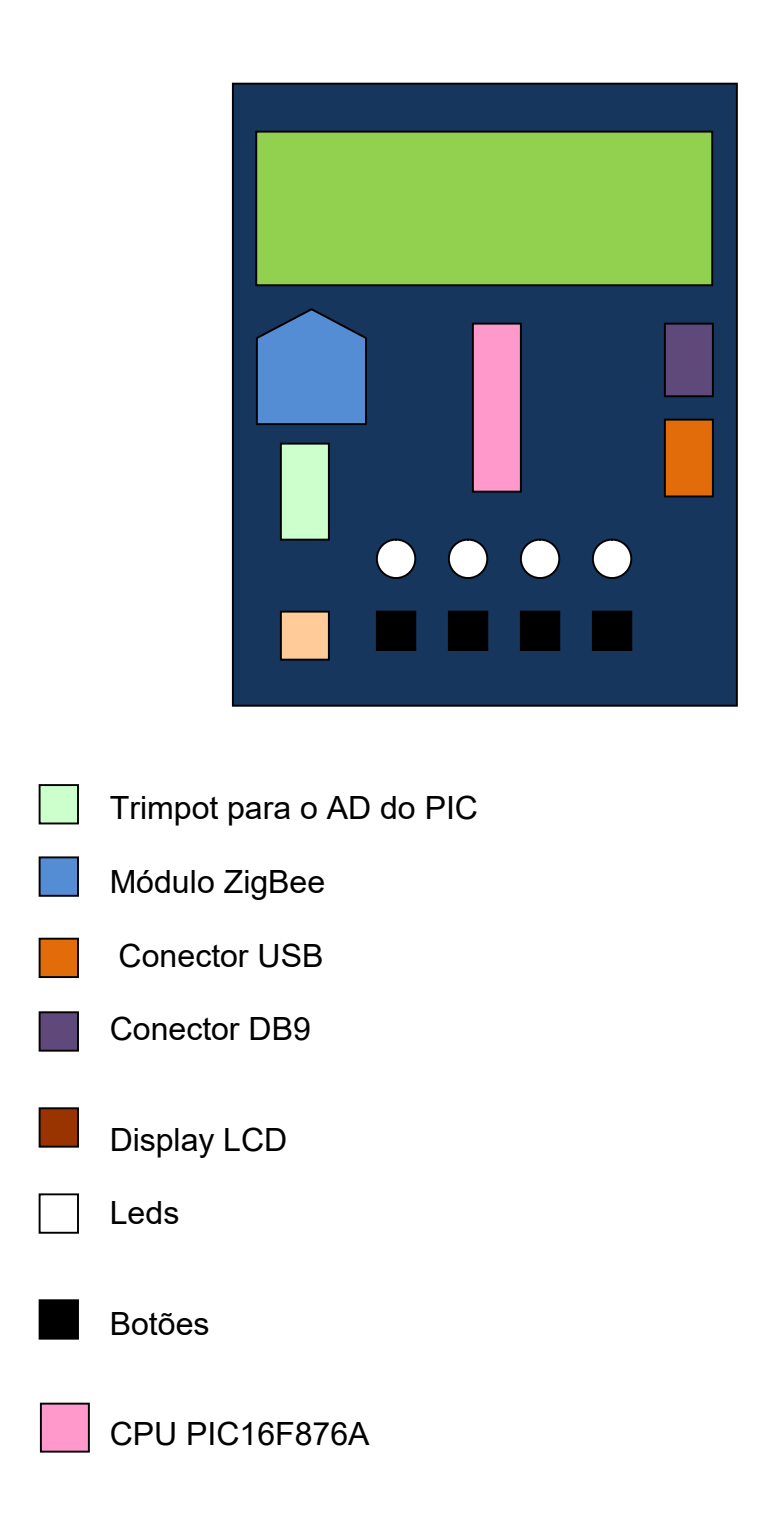

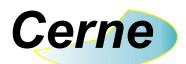

### 3. Conectando a Placa

- Passo 1. Conecte uma extremidade do cabo serial no PC e outra extremidade na placa didática Cerne ZigBee.
- Passo 2. Ligue a fonte de alimentação na placa Cerne ZigBee .

Passo 3. Instale o programa WinPIC800.

 Após a instalação, em seu computador, inicie o programa e a seguinte tela será apresentada:

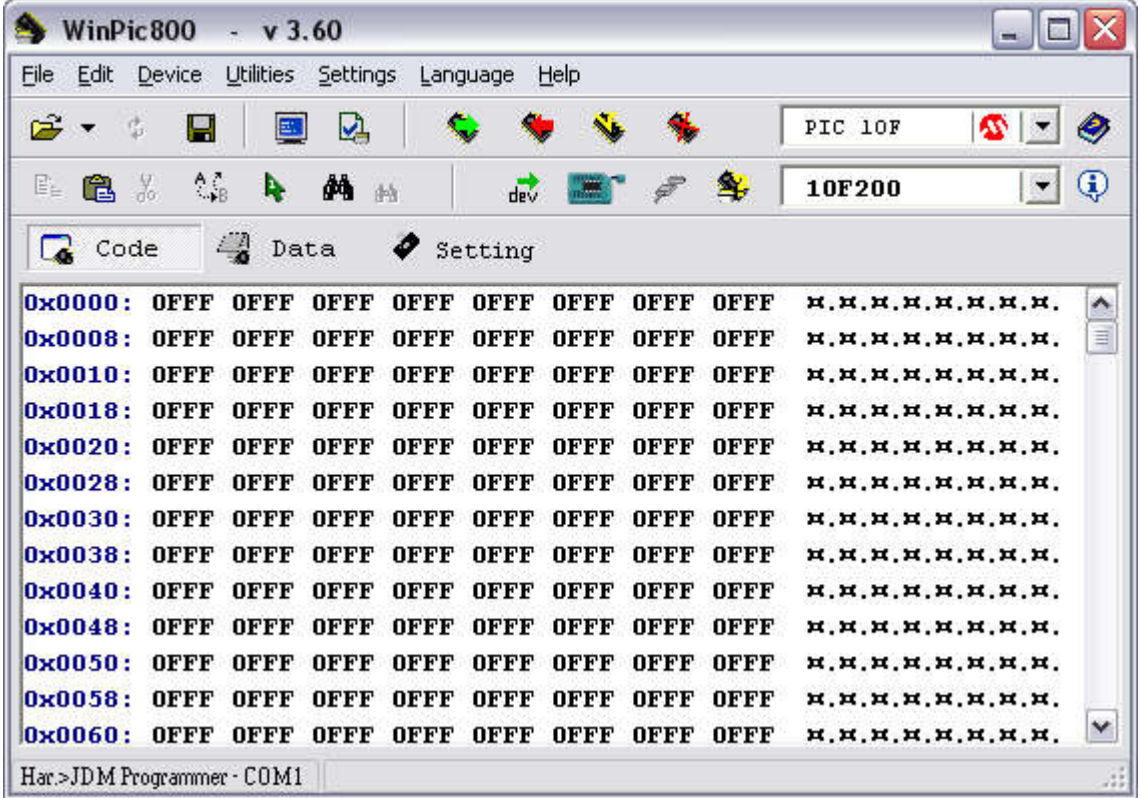

Passo 4. Inicialmente é necessário alterar a linguagem do programa.

### Clique em Language -> Portugues\_BR.

Passo 5. Altere a configuração do gravador adotado pelo WinPIC800.

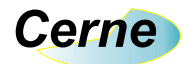

## Clique em Opções -> Hardware.

A seguinte tela será apresentada:

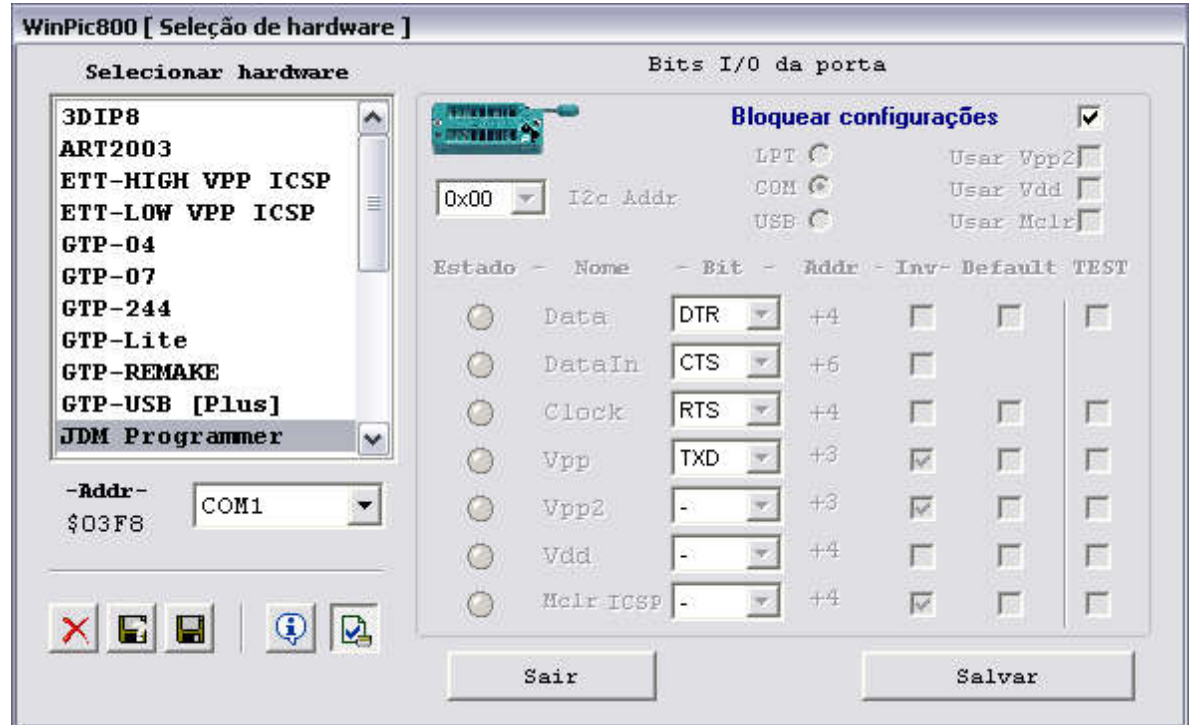

Na opção Selecionar Hardware, escolha o programador JDM Programmer como apresentado abaixo:

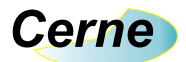

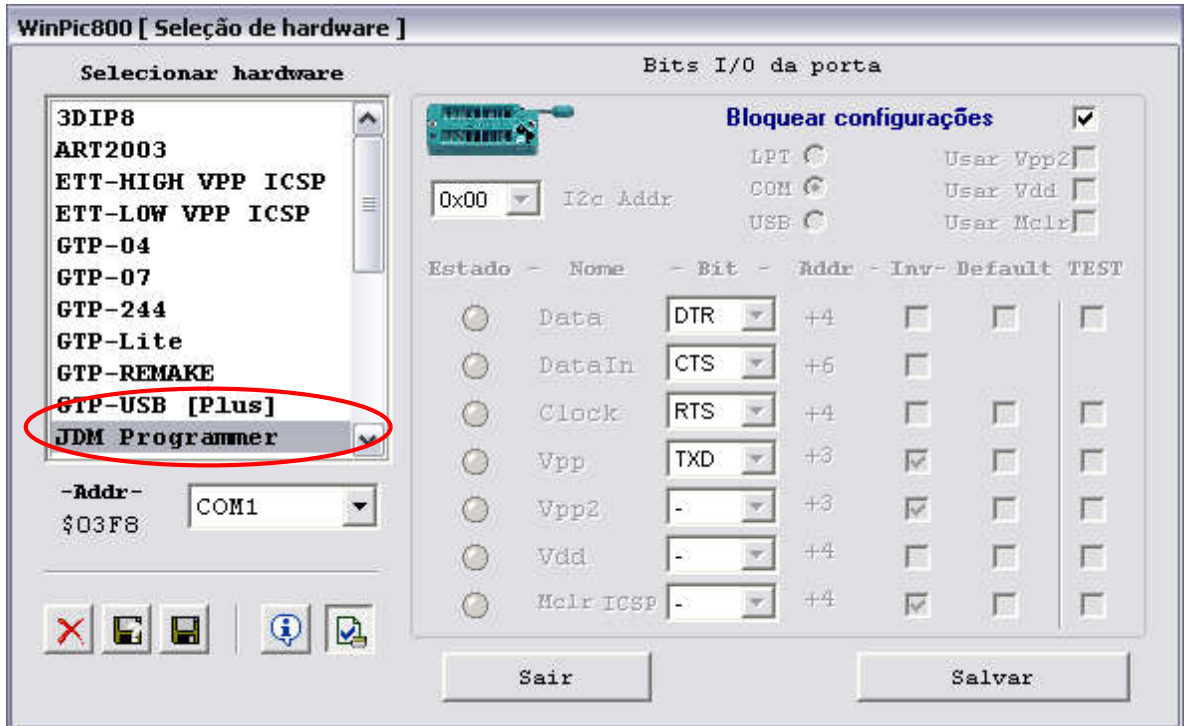

Após escolher o programador, pressione o botão de habilitação. Veja na figura abaixo (botão com um círculo vermelho).

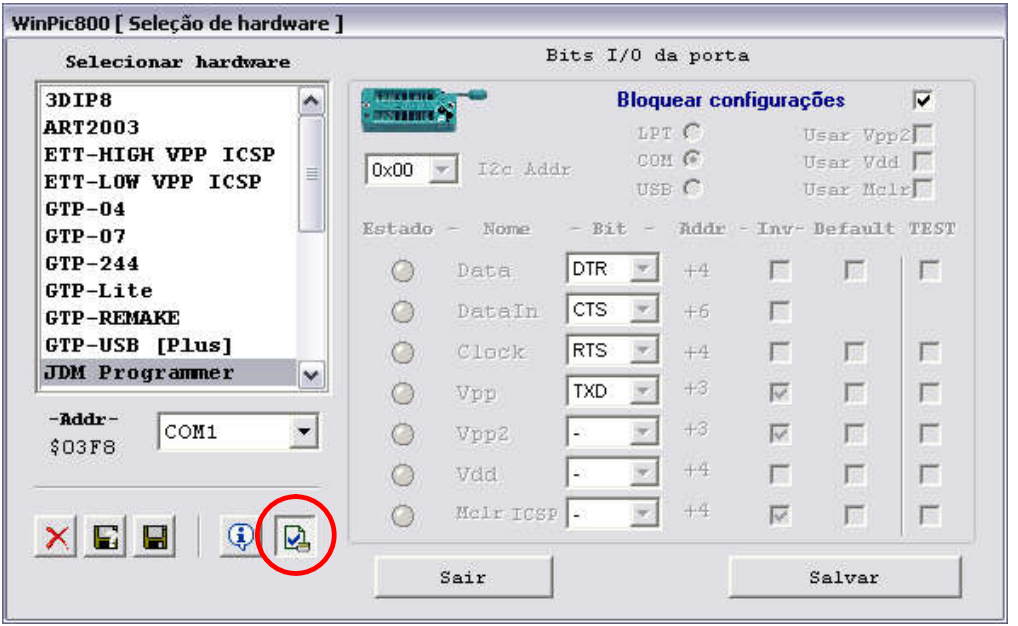

# *Cerne*

Desmarque o botão bloquear configurações e deixe o restante das configurações como apresentado na figura abaixo (botão com um círculo vermelho):

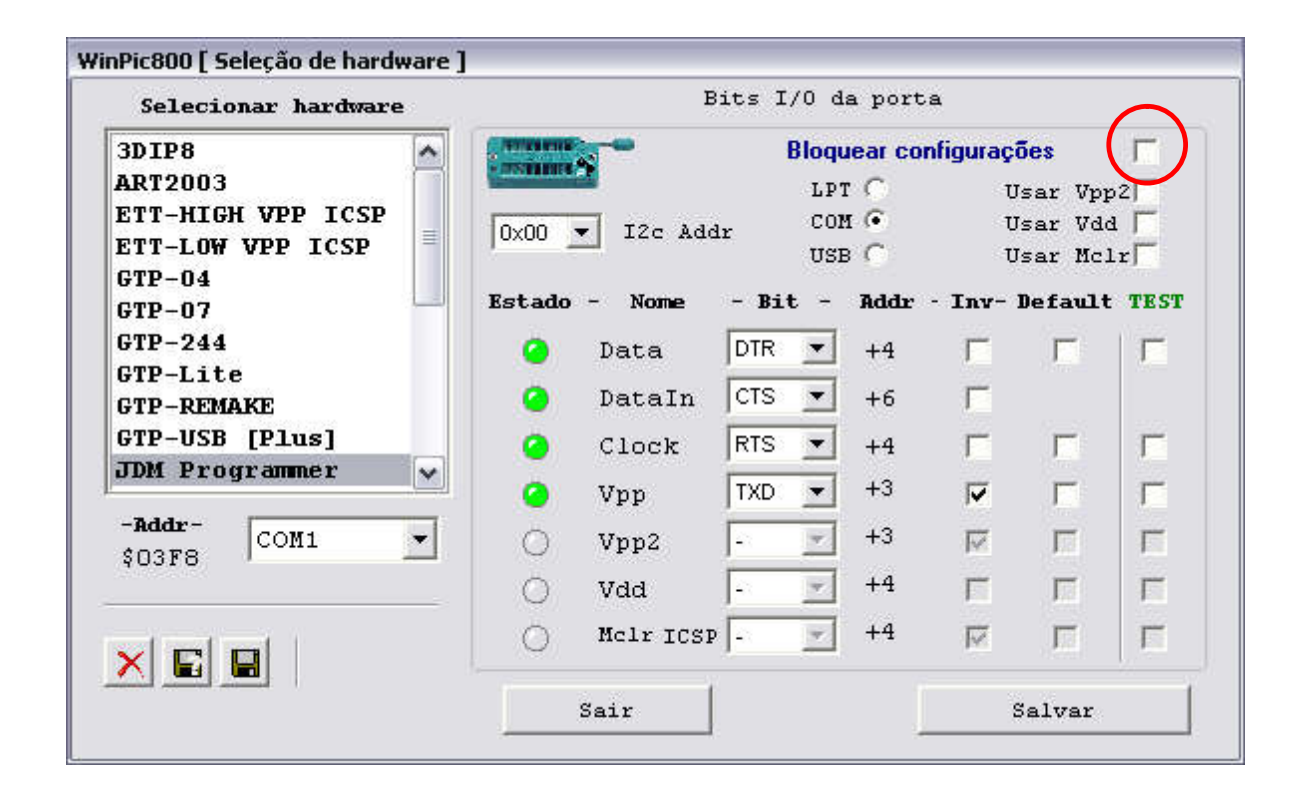

### Passo 6. Começando a gravação do microcontrolador

 Antes da gravação é necessário selecionar a família do microcontroador a ser utilizado através da caixa de texto localizada ao lado do botão apagar tudo.

Observe na figura a seguir:

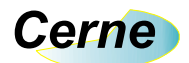

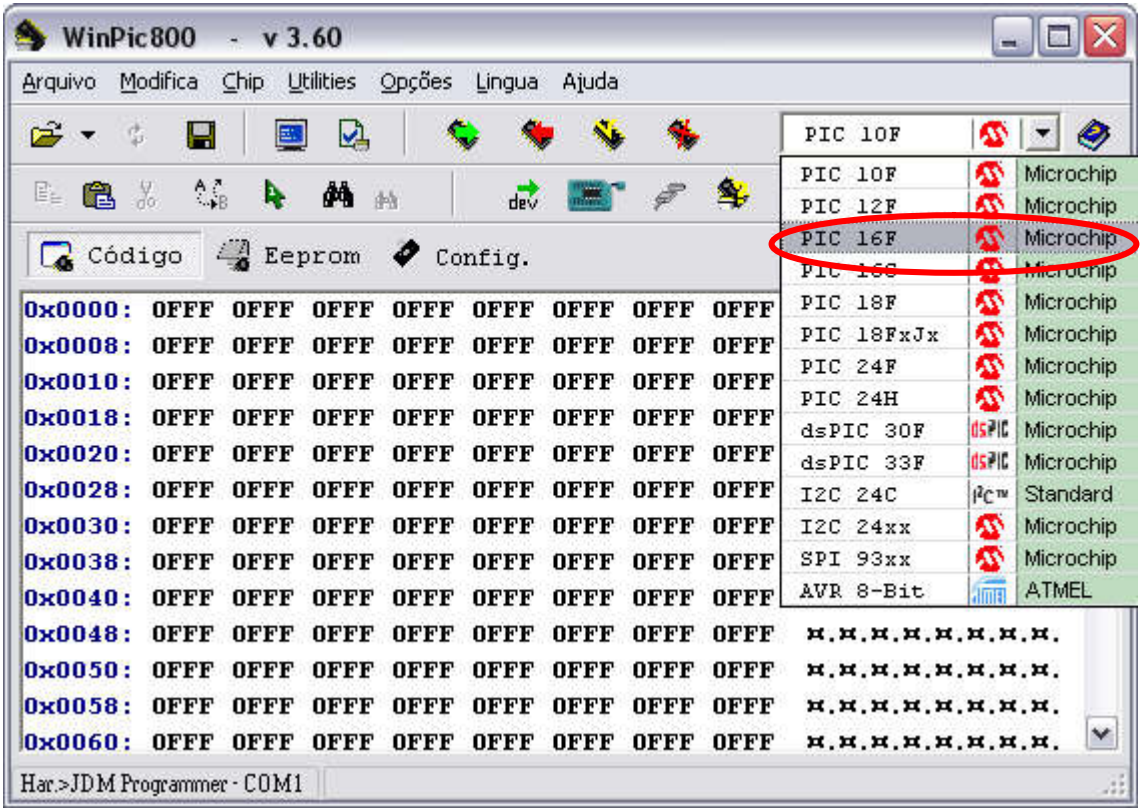

### Iniciando a gravação:

Pressione o botão detectar PIC (Observe na próxima figura o botão com um círculo vermelho).

Note que o modelo PIC16F876A deve ser detectado (porque é o modelo de PIC que está na placa Cerne ZigBee), mas antes, verifique se os jumper JP1 está fechado (localizado próximo ao conector DB9 fêmea da placa didática).

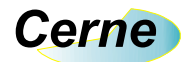

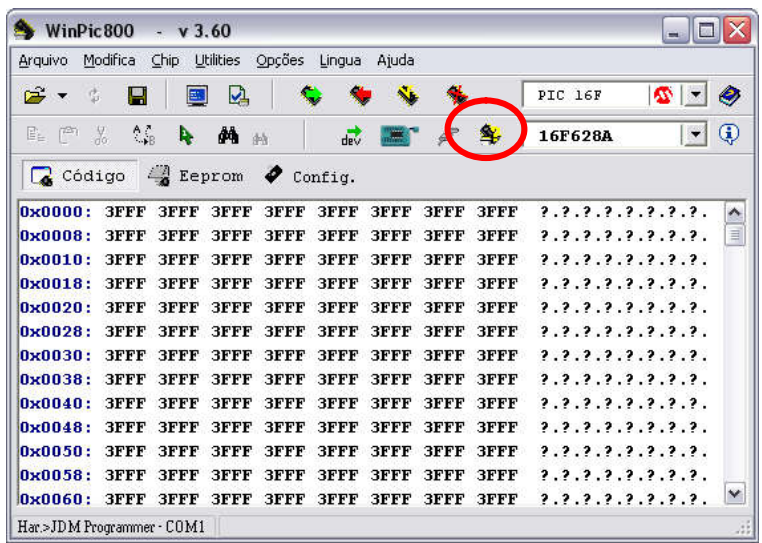

#### Passo 7. Gravando o microcontrolador

Abra o arquivo com extensão .hex.Faça o procedimento a seguir:

Clique na Pasta Arquivo do programa WinPIC800 e selecione a opção Abrir.

Após abrir o arquivo clique no botão Programar Tudo (localizado entre os botões Ler tudo e Verificar tudo). Observe na próxima figura o botão com um círculo vermelho.

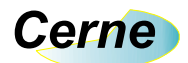

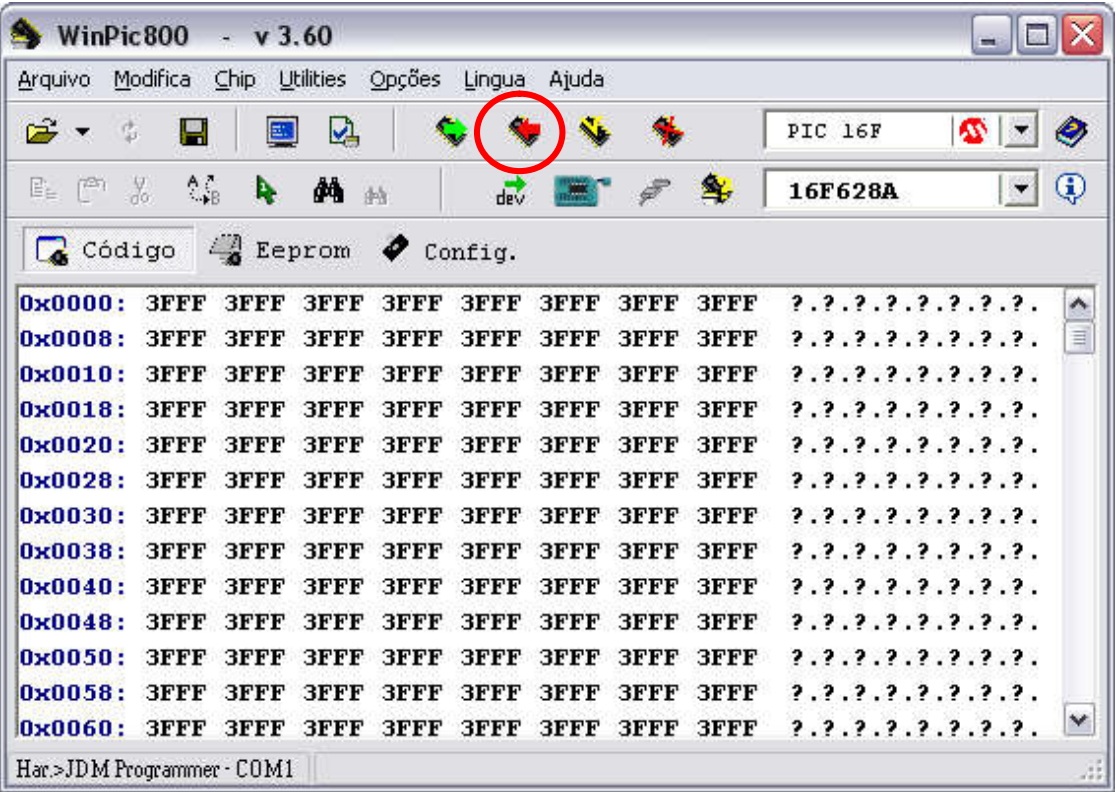

Após a gravação:

Mantenha o jumper JP1 da placa didática aberto e

Retire o cabo de gravação.

*Bons Projetos!!*

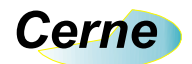

## Suporte Técnico

Qualquer dúvida que você tenha não hesite em nos contatar.

E-mail: suporte@cerne-tec.com.br

Desejamos a você um excelente desenvolvimento de projetos eletrônicos microcontrolados!

Cerne Tecnologia e Treinamento LTDA